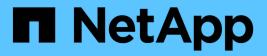

## Install and setup

Install and maintain

NetApp August 18, 2025

This PDF was generated from https://docs.netapp.com/us-en/ontap-systems/asa900/install\_setup.html on August 18, 2025. Always check docs.netapp.com for the latest.

# **Table of Contents**

| Install and setup                                         |  |
|-----------------------------------------------------------|--|
| Start here: Choose your installation and setup experience |  |
| Quick steps - ASA A900                                    |  |
| Video steps - ASA A900                                    |  |
| Detailed steps - ASA 900                                  |  |
| Step 1: Prepare for installation                          |  |
| Step 2: Install the hardware                              |  |
| Step 3: Cable controllers to your network                 |  |
| Step 4: Cable controllers to drive shelves                |  |
| Step 5: Complete system setup and configuration           |  |

# Install and setup

## Start here: Choose your installation and setup experience

You can choose from different content formats to guide you through installing and setting up your new storage system.

• Quick steps

A printable PDF of step-by-step instructions with live links to additional content.

• Video steps

Video step-by-step instructions.

Detailed steps

Online step-by-step instructions with live links to additional content.

## Quick steps - ASA A900

The quick guide provides graphic instructions for a typical installation of your system, from racking and cabling, through initial system bring-up. Use this content if you are familiar with installing NetApp systems.

Use the xref:./asa900/AFF A900 Installation and Setup Instructions

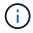

The ASA A900 uses the same installation procedure as the AFF A900 system.

## Video steps - ASA A900

The following video shows how to install and cable your new system.

Animation - AFF A900 Installation and setup instructions

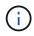

The ASA A900 uses the same installation procedure as the AFF A900 system.

## Detailed steps - ASA 900

This page provides detailed step-by-step instructions for installing a typical NetApp system. Use this article if you want more detailed installation instructions.

### Step 1: Prepare for installation

To install your system, you need to create an account on the NetApp Support Site, register your system, and get license keys. You also need to inventory the appropriate number and type of cables for your system and collect specific network information.

You need to have access to the NetApp Hardware Universe for information about site requirements as well as additional information on your configured system.

#### What you need

You might also want to have access to the ONTAP 9 Release Notes for your version of ONTAP for more information about this system.

You need to provide the following at your site:

- Rack space for the storage system
- Phillips #2 screwdriver
- Additional networking cables to connect your system to your network switch and laptop or console with a Web browser

#### Steps

- 1. Unpack the contents of all boxes.
- 2. Record the system serial number from the controllers.

| (SS | 5N: | XX | YYY | YYY | ΥY | ΥY |  |
|-----|-----|----|-----|-----|----|----|--|
|     |     |    |     |     |    |    |  |

3. Inventory and make a note of the number and types of cables you received.

The following table identifies the types of cables you might receive. If you receive a cable not listed in the table, see the Hardware Universe to locate the cable and identify its use.

#### NetApp Hardware Universe

| Type of cable…          | Part number and length                                                                | Connector type | For                               |
|-------------------------|---------------------------------------------------------------------------------------|----------------|-----------------------------------|
| 25 GbE data<br>Cable    | X66240A-05 (112-00639),<br>0.5m                                                       |                | Network cable                     |
|                         | X66240A-2 (112-00598), 2m                                                             |                |                                   |
|                         | X66240A-5 (112-00600), 5m                                                             |                |                                   |
| 32 Gb FC<br>(SFP+ Op)   | X66250-2 (112-00342), 2m<br>X66250-5 (112-00344), 5m<br>X66250-15 (112-00346),<br>15m |                | FC optical network cable          |
| 40 GbE<br>network cable | X66100-1 (112-00542), 1m<br>X66100-3 (112-00543), 3m<br>X66100-5 (112-00544), 5m      |                | Ethernet data, cluster<br>network |

| Type of cable                        | Part number and length                                                              | Connector type | For                                                                                     |
|--------------------------------------|-------------------------------------------------------------------------------------|----------------|-----------------------------------------------------------------------------------------|
| 100 GbE<br>cable                     | X66211B-1 (112-00573), 1m<br>X66211B-2 (112-00574), 2m<br>X66211B-5 (112-00576), 5m |                | Network,<br>NVME storage,<br>Ethernet data,                                             |
|                                      |                                                                                     |                | cluster network                                                                         |
| Optical<br>cables                    | X66031A (112-00436), 1m<br>X66032A (112-00437), 2m<br>X66033A (112-00438), 3m       |                | FC optical network                                                                      |
| Cat 6, RJ-45<br>(order<br>dependent) | Part numbers X6585-R6<br>(112-00291), 3m<br>X6562-R6 (112-00196), 5m                |                | Management network and<br>Ethernet data                                                 |
| Micro-USB<br>console cable           | Not applicable                                                                      |                | Console connection during<br>software setup on non-<br>Windows or Mac<br>Iaptop/console |
| Power cables                         | Not applicable                                                                      | ւ              | Powering up the system                                                                  |

4. Review the ONTAP Configuration Guide and collect the required information listed in that guide.

### Step 2: Install the hardware

You need to install your system in a 4-post rack or NetApp system cabinet, as applicable.

- 1. Install the rail kits, as needed.
- 2. Install and secure your system using the instructions included with the rail kit.

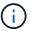

You need to be aware of the safety concerns associated with the weight of the system.

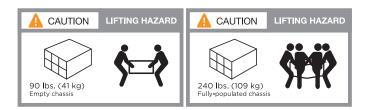

3. Attach cable management devices (as shown).

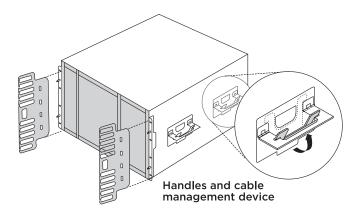

4. Place the bezel on the front of the system.

The following diagram shows a representation of what a typical system looks like and where the major components are located at the rear of the system:

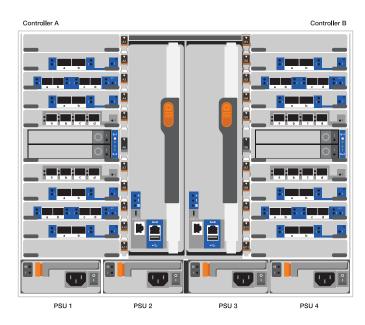

### Step 3: Cable controllers to your network

You can cable the controllers to your network by using the two-node switchless cluster method or by using the cluster interconnect network.

#### **Option 1: Two-node switchless cluster**

Management network, data network, and management ports on the controllers are connected to switches. The cluster interconnect ports are cabled on both controllers.

#### Before you begin

You must have contacted your network administrator for information about connecting the system to the switches.

Be sure to check the direction of the cable pull-tabs when inserting the cables in the ports. Cable pull-tabs are up for all networking module ports.

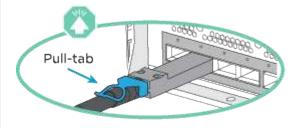

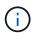

As you insert the connector, you should feel it click into place; if you do not feel it click, remove it, turn it around and try again.

1. Use the animation or illustration to complete the cabling between the controllers and to the switches:

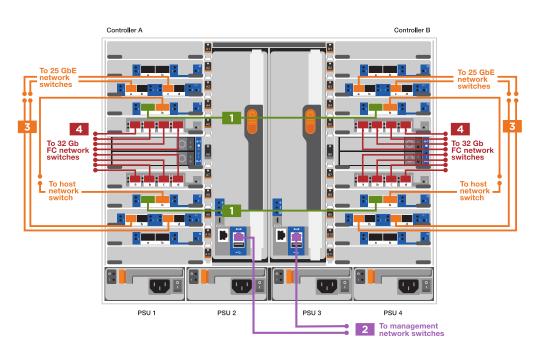

Animation - Cable a two-node switchless cluster

| Step | Perform on each controller                                                                                                    |
|------|----------------------------------------------------------------------------------------------------|
| 1    | Cable cluster interconnect ports:                                                                                                    |
|      | • Slot A4 and B4 (e4a)                                                                                                    |
|      | <ul> <li>Slot A8 and B8 (e8a)</li> </ul>                                                                                                    |
|      |                                                                                                    |
| 2    | Cable controller management (wrench) ports.                                                                                                    |
| _    |                                                                                                    |
| 3    | Cable 25 GbE network switches:                                                                                                    |
|      | Ports in slot A3 and B3 (e3a and e3c) and slot A9 and B9 (e9a and e9c) to the 25 GbE network switches.                                                                                                    |
|      |                                                                                                    |
|      | 40GbE host network switches:                                                                                                    |
|      | Cable host-side b ports in slot A4 and B4 (e4b) and slot A8 and B8 (e8b) to the host switch.                                                                                                    |
|      |                                                                                                    |
| 4    | Cable 32 Gb FC connections:                                                                                                    |
|      | Cable ports in slot A5 and B5 (5a, 5b, 5c, and 5d) and slot A7 and B7 (7a, 7b, 7c, and 7d) to the 32 Gb FC network switches.                                                                                                    |
|      |                                                                                                    |
| 5    | Strap the cables to the cable management arms (not shown).                                                                                                    |
|      | <ul> <li>Connect the power cables to the PSUs and connect them to different powe<br/>sources (not shown). PSU 1 and 3 provide power to all side A components,<br/>while PSU2 and PSU4 provide power to all side B components.</li> </ul> |
|      | A B<br>1st PSU 1 PSU 2 PSU 3 PSU 4<br>power<br>source                                                                                                    |

#### **Option 2: Switched cluster**

Management network, data network, and management ports on the controllers are connected to switches. The cluster interconnect and HA ports are cabled on to the cluster/HA switch.

#### Before you begin

You must have contacted your network administrator for information about connecting the system to the switches.

Be sure to check the direction of the cable pull-tabs when inserting the cables in the ports. Cable pull-tabs are up for all networking module ports.

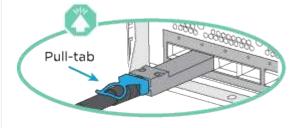

As you insert the connector, you should feel it click into place; if you do not feel it click, remove it, turn it over and try again.

1. Use the animation or illustration to complete the cabling between the controllers and to the switches:

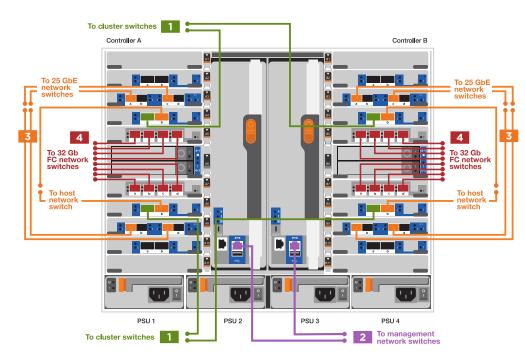

#### Animation - Cable a switched cluster

| Step | Perform on each controller                                                                                                   |
|------|----------------------------------------------------------------------------------------------------|
| 1    | Cable cluster interconnect a ports:                                                                                          |
|      | <ul> <li>Slot A4 and B4 (e4a) to the cluster network switch.</li> </ul>                                                      |
|      | <ul> <li>Slot A8 and B8 (e8a) to the cluster network switch.</li> </ul>                                                      |
|      |                                                                                                    |
| 2    | Cable controller management (wrench) ports.                                                                                  |
| _    |                                                                                                    |
| 3    | Cable 25GbE network switches:                                                                                                |
|      | Ports in slot A3 and B3 (e3a and e3c) and slot A9 and B9 (e9a and e9c) to the 25 GbE network switches.                       |
|      |                                                                                                    |
|      | 40GbE host network switches:                                                                                                 |
|      | Cable host-side b ports in slot A4 and B4 (e4b) and slot A8 and B8 (e8b) to the host switch.                                 |
|      |                                                                                                    |
| 4    | Cable 32 Gb FC connections:                                                                                                  |
|      | Cable ports in slot A5 and B5 (5a, 5b, 5c, and 5d) and slot A7 and B7 (7a, 7b, 7c, and 7d) to the 32 Gb FC network switches. |
|      |                                                                                                    |
|      |                                                                                                    |
|      |                                                                                                    |
|      |                                                                                                    |
|      |                                                                                                    |

| Step | Perform on each controller                                                                                                    |
|------|----------------------------------------------------------------------------------------------------|
| 5    | <ul> <li>Strap the cables to the cable management arms (not shown).</li> </ul>                                                                                                    |
|      | <ul> <li>Connect the power cables to the PSUs and connect them to different power<br/>sources (not shown). PSU 1 and 3 provide power to all side A components,<br/>while PSU2 and PSU4 provide power to all side B components.</li> </ul> |
|      |                                                                                                    |
|      | A B<br>1st PSU 1 PSU 2 PSU 3 PSU 4 2nd                                                                                                    |

### Step 4: Cable controllers to drive shelves

Cable either a single NS224 drive shelf or two NS224 drive shelves to your controllers.

#### Option 1: Cable the controllers to a single NS224 drive shelf

You must cable each controller to the NSM modules on the NS224 drive shelf.

#### Before you begin

• Be sure to check the illustration arrow for the proper cable connector pull-tab orientation. The cable pull-tab for the storage modules are up, while the pull tabs on the shelves are down.

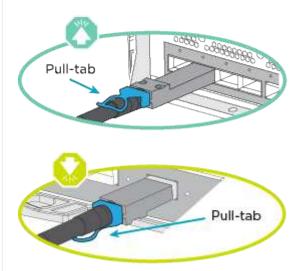

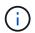

As you insert the connector, you should feel it click into place; if you do not feel it click, remove it, turn it around and try again.

1. Use the following animation or drawings to cable your controllers to a single NS224 drive shelf.

Animation - Cable a single NS224 shelf

|              | Shelf 1                                                           |
|--------------|-------------------------------------------------------------------|
| NSM A        |                                                                   |
| NSM B        |                                                                   |
| Controller A | Image: Controller B         Image: Controller B                   |
| Step         | Perform on each controller                                        |
| 1            | Connect controller A port e2a to port e0a on NSM A on the shelf.  |
|              | Connect controller A port e10b to port e0b on NSM B on the shelf. |
|              |                                                                   |
|              | 100 GbE cable                                                     |
| 2            | Connect controller B port e2a to port e0a on NSM B on the shelf.  |
|              | Connect controller B port e10b to port e0b on NSM A on the shelf. |
|              |                                                                   |
|              | 100 GbE cable                                                     |
|              |                                                                   |

#### Option 2: Cable the controllers to two NS224 drive shelves

You must cable each controller to the NSM modules on the NS224 drive shelves.

#### Before you begin

• Be sure to check the illustration arrow for the proper cable connector pull-tab orientation. The cable pull-tab for the storage modules are up, while the pull tabs on the shelves are down.

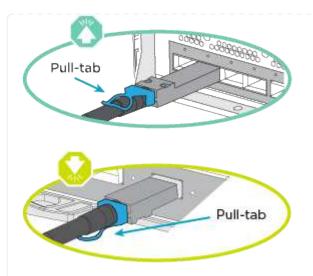

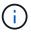

As you insert the connector, you should feel it click into place; if you do not feel it click, remove it, turn it around and try again.

1. Use the following animation or diagram to cable your controllers to two NS224 drive shelves.

Animation - Cable two NS224 shelves

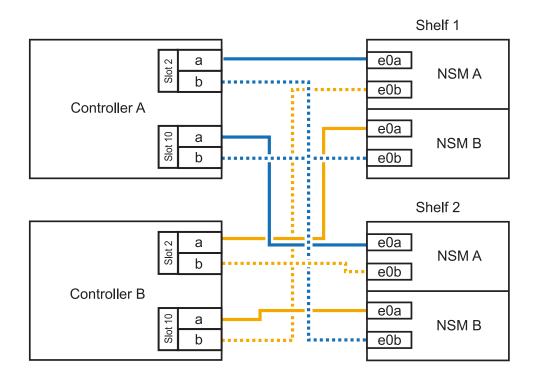

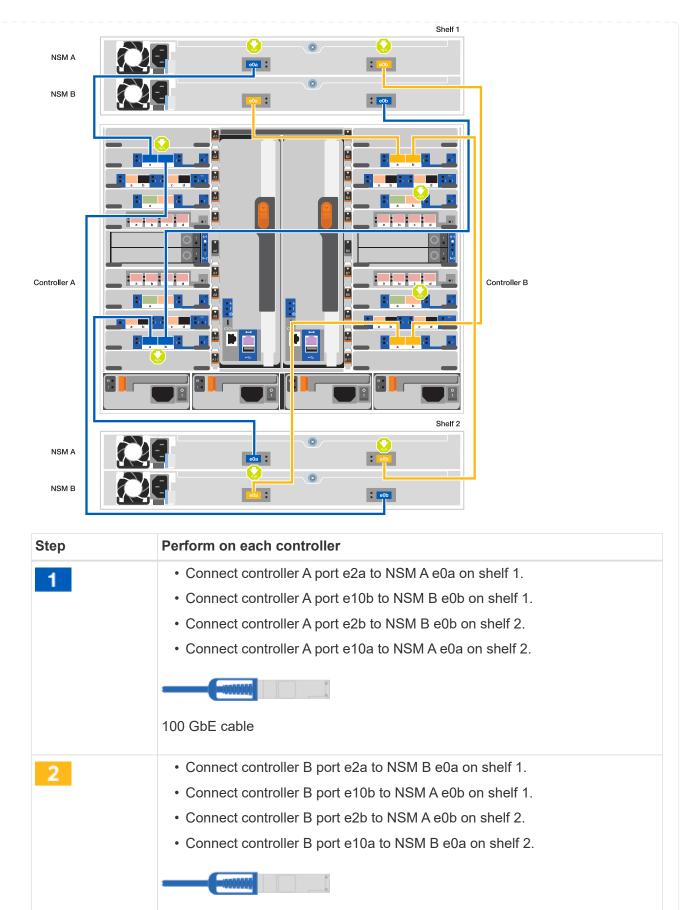

<sup>100</sup> GbE cable

### Step 5: Complete system setup and configuration

You can complete the system setup and configuration using cluster discovery with only a connection to the switch and laptop, or by connecting directly to a controller in the system and then connecting to the management switch.

#### Option 1: If network discovery is enabled

If you have network discovery enabled on your laptop, you can complete system setup and configuration using automatic cluster discovery.

1. Use the following animation or drawing to set one or more drive shelf IDs:

The NS224 shelves are pre-set to shelf ID 00 and 01. If you want to change the shelf IDs, you must create a tool to insert into the hole where button is located. see Change a shelf ID - NS224 shelves for detailed instructions.

#### Animation - Set NVMe drive shelf IDs

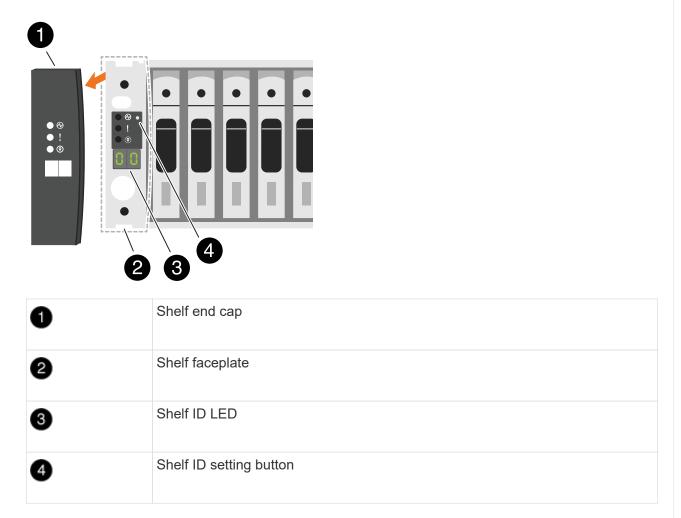

2. Turn on the power switches on the power supplies to both nodes.

Animation - Turn on the power to the controllers

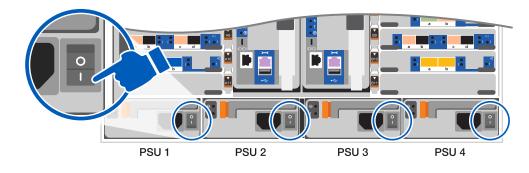

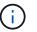

Initial booting may take up to eight minutes.

3. Make sure that your laptop has network discovery enabled.

See your laptop's online help for more information.

4. Use the following animation to connect your laptop to the Management switch.

Animation - Connect your laptop to the Management switch

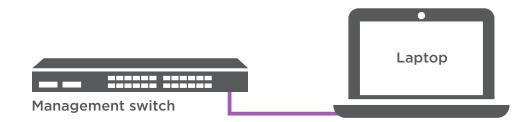

5. Select an ONTAP icon listed to discover:

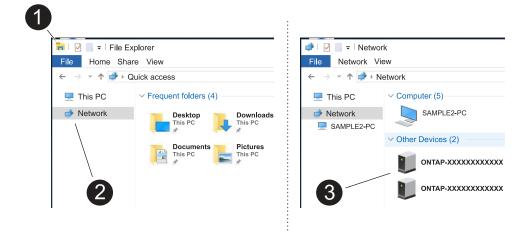

- a. Open File Explorer.
- b. Click **Network** in the left pane and right-click and select **refresh**.
- c. Double-click either ONTAP icon and accept any certificates displayed on your screen.

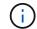

XXXXX is the system serial number for the target node.

System Manager opens.

- 6. Use System Manager guided setup to configure your system using the data you collected in the ONTAP Configuration Guide.
- 7. Set up your account and download Active IQ Config Advisor:
  - a. Log in to your existing account or create an account.

NetApp Support Registration

b. Register your system.

NetApp Product Registration

c. Download Active IQ Config Advisor.

NetApp Downloads: Config Advisor

- 8. Verify the health of your system by running Config Advisor.
- 9. After you have completed the initial configuration, go to ONTAP 9 documentation for information about configuring additional features in ONTAP.

#### Option 2: If network discovery is not enabled

If you are not using a Windows or Mac-based laptop or console or if auto discovery is not enabled, you must complete the configuration and setup using this task.

- 1. Cable and configure your laptop or console:
  - a. Set the console port on the laptop or console to 115,200 baud with N-8-1.

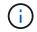

See your laptop or console's online help for how to configure the console port.

b. Connect the console cable to the laptop or console using the console cable that came with your system, and then connect the laptop to the management switch on the management subnet.

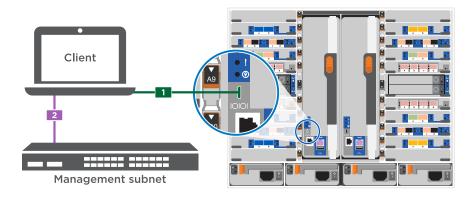

- c. Assign a TCP/IP address to the laptop or console, using one that is on the management subnet.
- 2. Use the following animation to set one or more drive shelf IDs:

The NS224 shelves are pre-set to shelf ID 00 and 01. If you want to change the shelf IDs, you must create a tool to insert into the hole where button is located. see Change a shelf ID - NS224 shelves for detailed instructions.

Animation - Set NVMe drive shelf IDs

| ● &<br>● !<br>● ③ |     |
|-------------------|-----|
|                   | 234 |

| 0 | Shelf end cap           |
|---|-------------------------|
| 2 | Shelf faceplate         |
| 3 | Shelf ID LED            |
| 4 | Shelf ID setting button |

3. Turn on the power switches on the power supplies to both nodes.

#### Animation - Turn on the power to the controllers

image:[Callout number 1] drw\_a900\_power-on\_IEOPS-941.svg[width=500px]

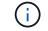

Initial booting may take up to eight minutes.

4. Assign an initial node management IP address to one of the nodes.

| If the<br>management<br>network has<br>DHCP | Then                                                   |
|---------------------------------------------|--------------------------------------------------------|
| Configured                                  | Record the IP address assigned to the new controllers. |

| If the<br>management<br>network has<br>DHCP | Then         |                                                                                       |
|---------------------------------------------|--------------|---------------------------------------------------------------------------------------|
| Not configured                              |              | onsole session using PuTTY, a terminal server, or the equivalent nvironment.          |
|                                             | i            | Check your laptop or console's online help if you do not know how to configure PuTTY. |
|                                             | b. Enter the | management IP address when prompted by the script.                                    |

- 5. Using System Manager on your laptop or console, configure your cluster:
  - a. Point your browser to the node management IP address.

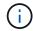

- The format for the address is https://x.x.x.x.
- b. Configure the system using the data you collected in the ONTAP Configuration Guide
- 6. Set up your account and download Active IQ Config Advisor:
  - a. Log in to your existing account or create an account.

NetApp Support Registration

b. Register your system.

NetApp Product Registration

c. Download Active IQ Config Advisor.

NetApp Downloads: Config Advisor

- 7. Verify the health of your system by running Config Advisor.
- 8. After you have completed the initial configuration, go to ONTAP 9 documentation for information about configuring additional features in ONTAP.

#### **Copyright information**

Copyright © 2025 NetApp, Inc. All Rights Reserved. Printed in the U.S. No part of this document covered by copyright may be reproduced in any form or by any means—graphic, electronic, or mechanical, including photocopying, recording, taping, or storage in an electronic retrieval system—without prior written permission of the copyright owner.

Software derived from copyrighted NetApp material is subject to the following license and disclaimer:

THIS SOFTWARE IS PROVIDED BY NETAPP "AS IS" AND WITHOUT ANY EXPRESS OR IMPLIED WARRANTIES, INCLUDING, BUT NOT LIMITED TO, THE IMPLIED WARRANTIES OF MERCHANTABILITY AND FITNESS FOR A PARTICULAR PURPOSE, WHICH ARE HEREBY DISCLAIMED. IN NO EVENT SHALL NETAPP BE LIABLE FOR ANY DIRECT, INDIRECT, INCIDENTAL, SPECIAL, EXEMPLARY, OR CONSEQUENTIAL DAMAGES (INCLUDING, BUT NOT LIMITED TO, PROCUREMENT OF SUBSTITUTE GOODS OR SERVICES; LOSS OF USE, DATA, OR PROFITS; OR BUSINESS INTERRUPTION) HOWEVER CAUSED AND ON ANY THEORY OF LIABILITY, WHETHER IN CONTRACT, STRICT LIABILITY, OR TORT (INCLUDING NEGLIGENCE OR OTHERWISE) ARISING IN ANY WAY OUT OF THE USE OF THIS SOFTWARE, EVEN IF ADVISED OF THE POSSIBILITY OF SUCH DAMAGE.

NetApp reserves the right to change any products described herein at any time, and without notice. NetApp assumes no responsibility or liability arising from the use of products described herein, except as expressly agreed to in writing by NetApp. The use or purchase of this product does not convey a license under any patent rights, trademark rights, or any other intellectual property rights of NetApp.

The product described in this manual may be protected by one or more U.S. patents, foreign patents, or pending applications.

LIMITED RIGHTS LEGEND: Use, duplication, or disclosure by the government is subject to restrictions as set forth in subparagraph (b)(3) of the Rights in Technical Data -Noncommercial Items at DFARS 252.227-7013 (FEB 2014) and FAR 52.227-19 (DEC 2007).

Data contained herein pertains to a commercial product and/or commercial service (as defined in FAR 2.101) and is proprietary to NetApp, Inc. All NetApp technical data and computer software provided under this Agreement is commercial in nature and developed solely at private expense. The U.S. Government has a non-exclusive, non-transferrable, nonsublicensable, worldwide, limited irrevocable license to use the Data only in connection with and in support of the U.S. Government contract under which the Data was delivered. Except as provided herein, the Data may not be used, disclosed, reproduced, modified, performed, or displayed without the prior written approval of NetApp, Inc. United States Government license rights for the Department of Defense are limited to those rights identified in DFARS clause 252.227-7015(b) (FEB 2014).

#### **Trademark information**

NETAPP, the NETAPP logo, and the marks listed at http://www.netapp.com/TM are trademarks of NetApp, Inc. Other company and product names may be trademarks of their respective owners.